## **Comment faire une zone tampon ?**

**Une zone tampon permet de générer automatiquement un calque à partir d'un point, d'une ligne ou d'une aire surfacique avec une portée librement choisie.**

**Cela permet de construire des simulations simples : par exemple, quelle zone serait touchée par un accident de circulation impliquant un TMD (transport de matières dangereuses) et provoquant des émanations mortelle sur une distance de 750 m autour du point d'impact ?**

**Cette fonctionnalité est très utile aussi pour délimiter une zone de bruit : le long d'une ligne TGV elle porte sur 300 m ; pour identifier les conséquences d'une explosion (bris de vitres…) etc…**

**Voyons maintenant comment faire avec édugéo.**

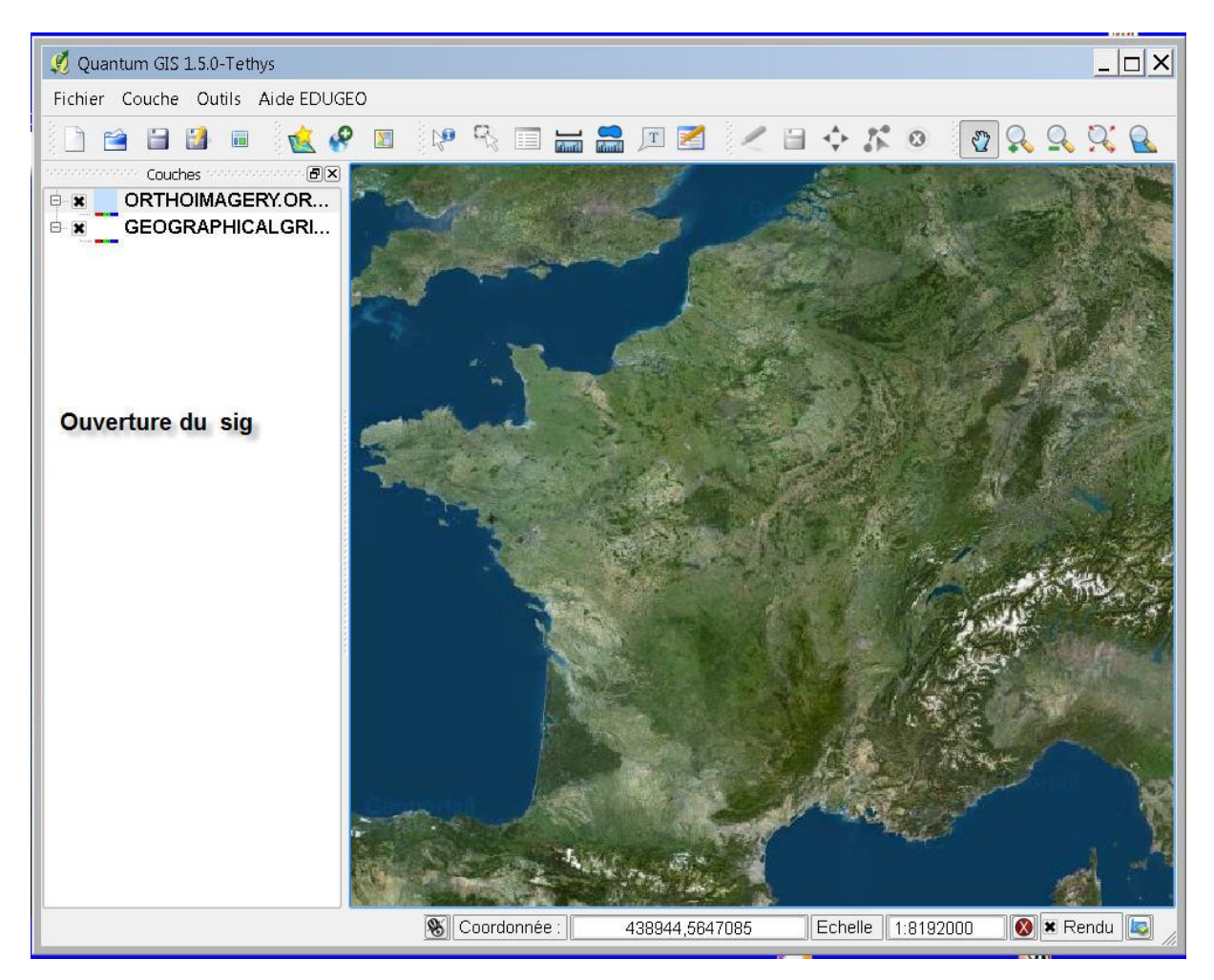

## **Le Sig propose à l'ouverture le chargement d'une photo aérienne du territoire métropolitain.**

Effectuons un zoom sur la zone du Havre : de nombreuses installations pétrolières sont visibles à grande échelle.

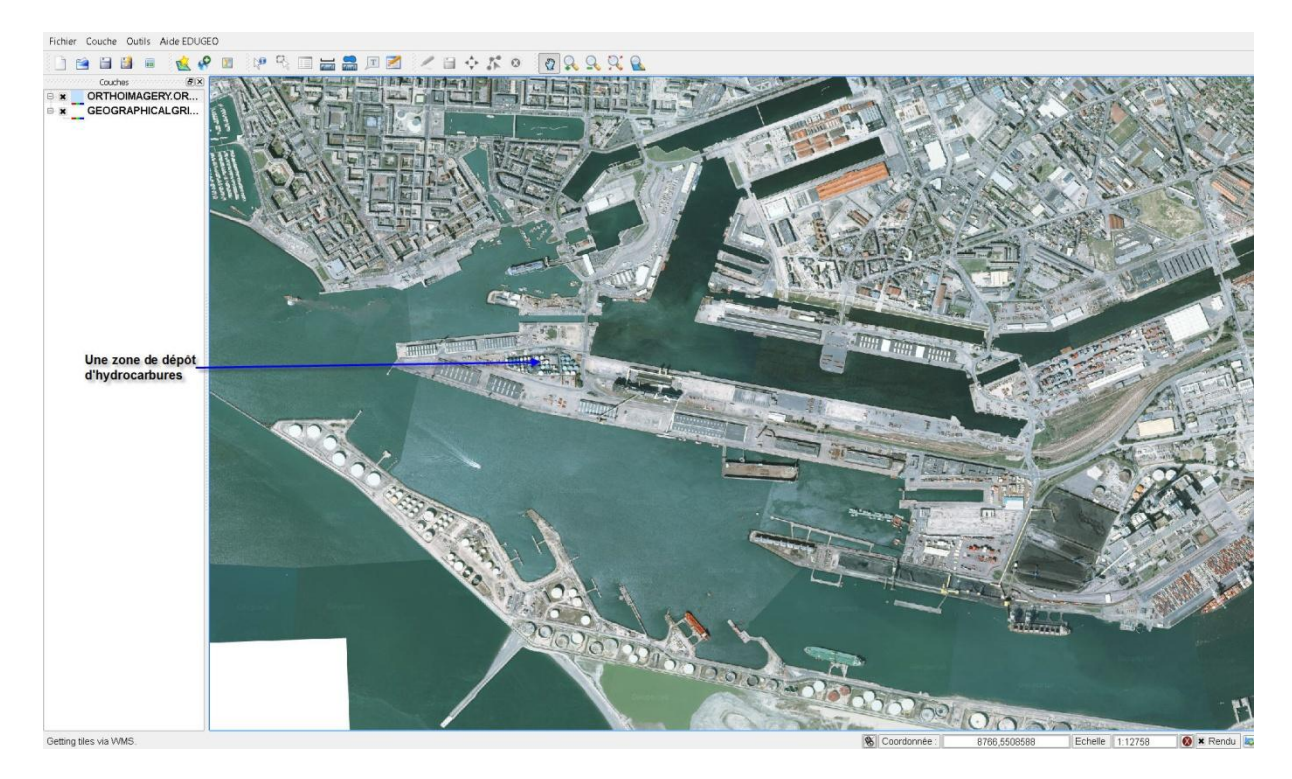

Après avoir repéré les principaux sites pétroliers, commençons par créer une nouvelle couche.

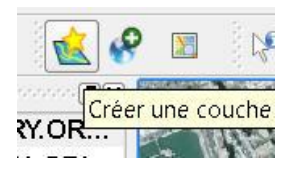

Comme notre objet d'étude porte sur une aire de stockage, le polygone est le figuré le plus adapté.

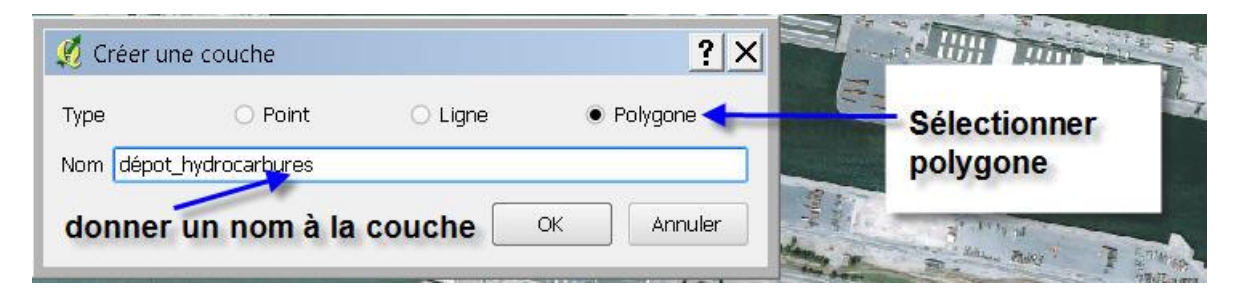

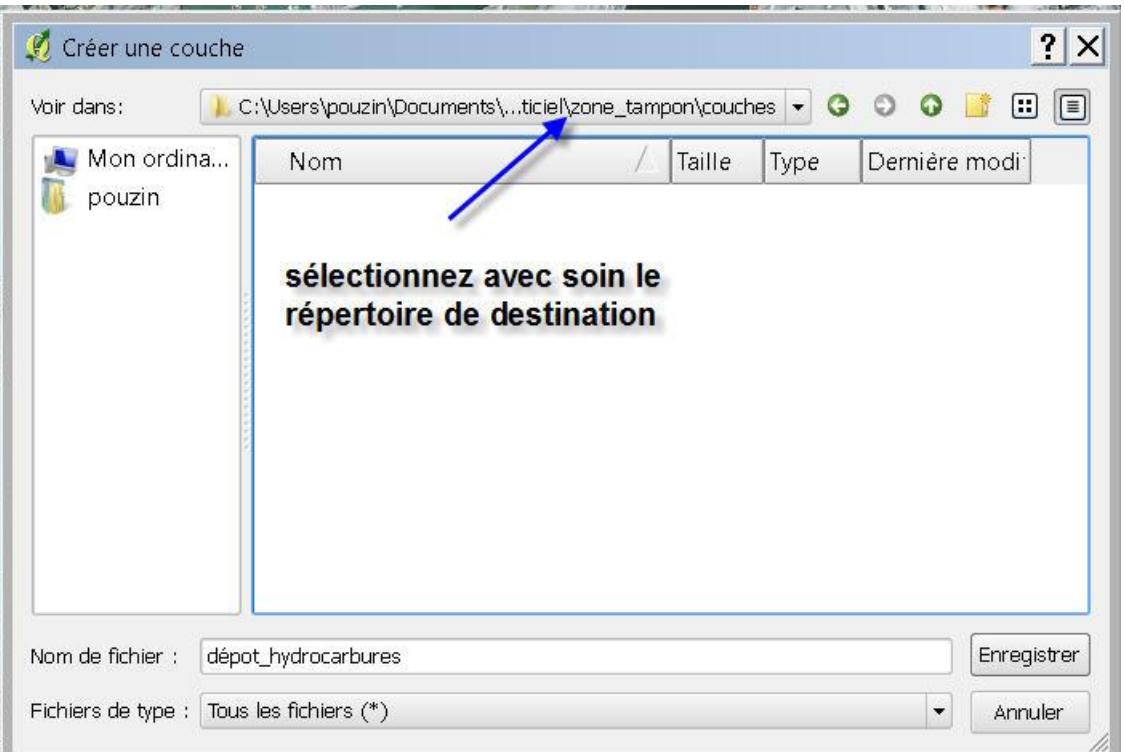

Après avoir créé cette nouvelle couche, nous allons pouvoir dessiner l'espace.

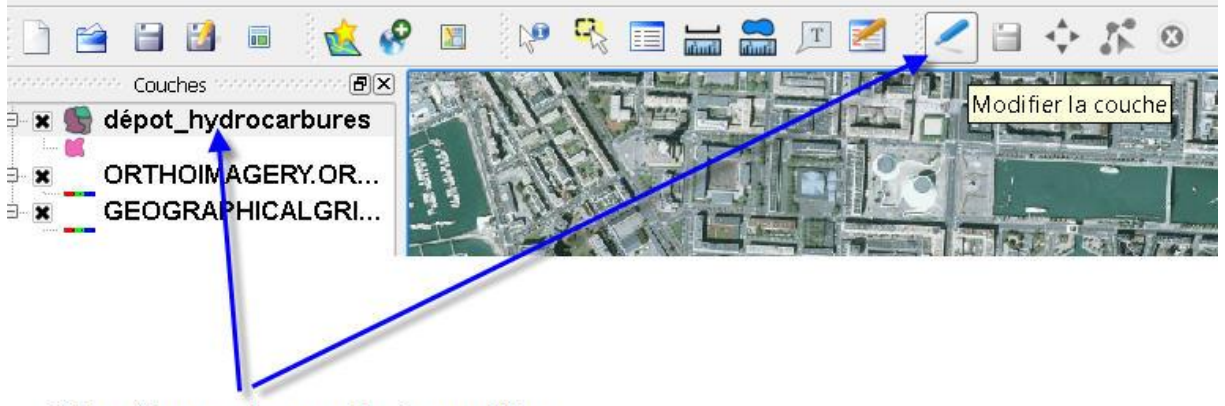

Sélectionnez la couche à modifier

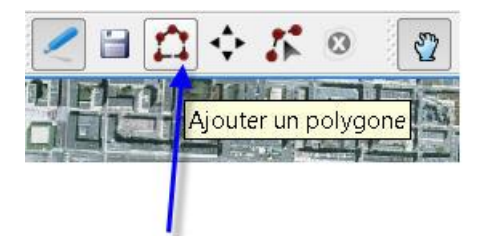

La barre d'outils dessin s'active alors. Sélectionnez Ajouter un polygone

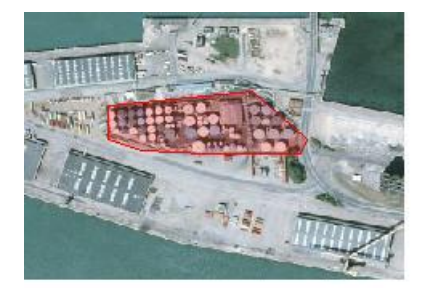

Par des clics successifs, dessinez votre forme. Un clic droit ferme le dessin. Plusieurs formes peuvent ainsi être dessinées dans la même couche.

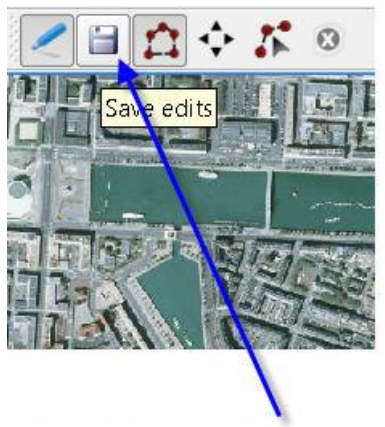

N'oubliez pas d'enregistrer votre travail !

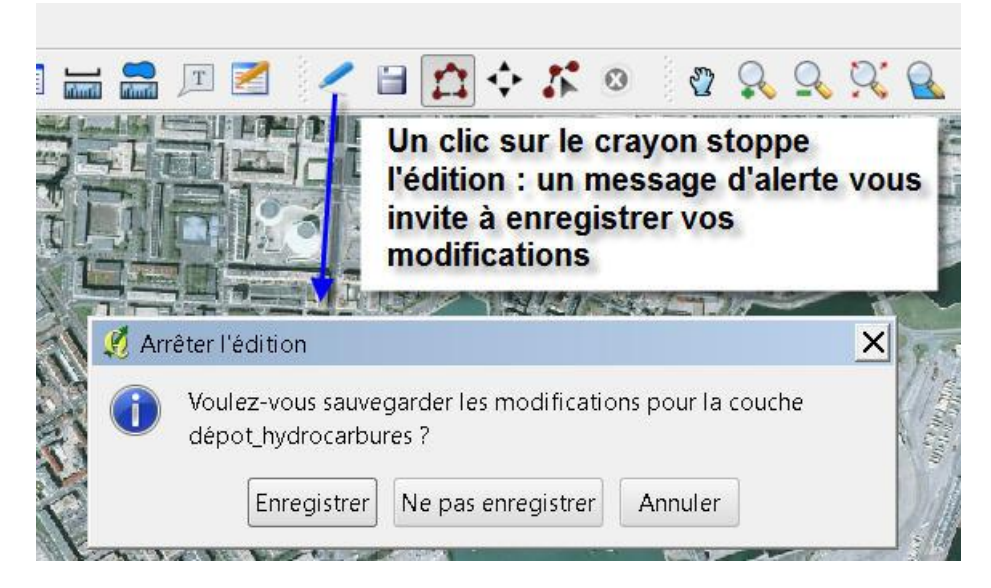

Lorsque votre dessin est terminé, il faut arrêter l'édition de la couche en cliquant à nouveau sur l'icône crayon.

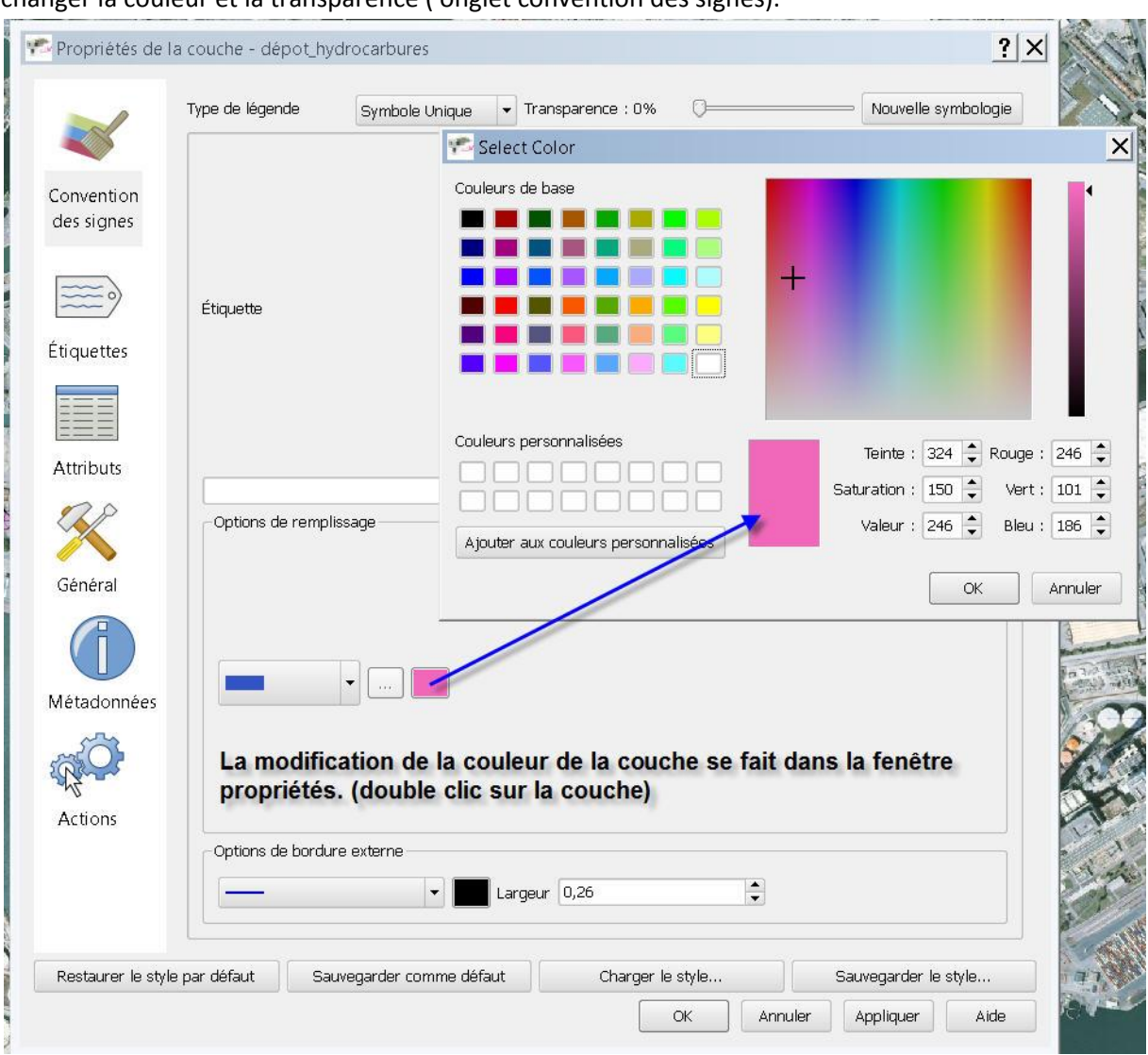

Après avoir délimité son ou ses polygones, il faut activer la fenêtre propriétés de la couche pour changer la couleur et la transparence ( onglet convention des signes).

Après avoir identifié une zone de stockage d'hydrocarbures dans le port du Havre, il me reste à faire une zone tampon. Pour cela, il faut dans la barre d'outil sélectionnez cette fonctionnalité.

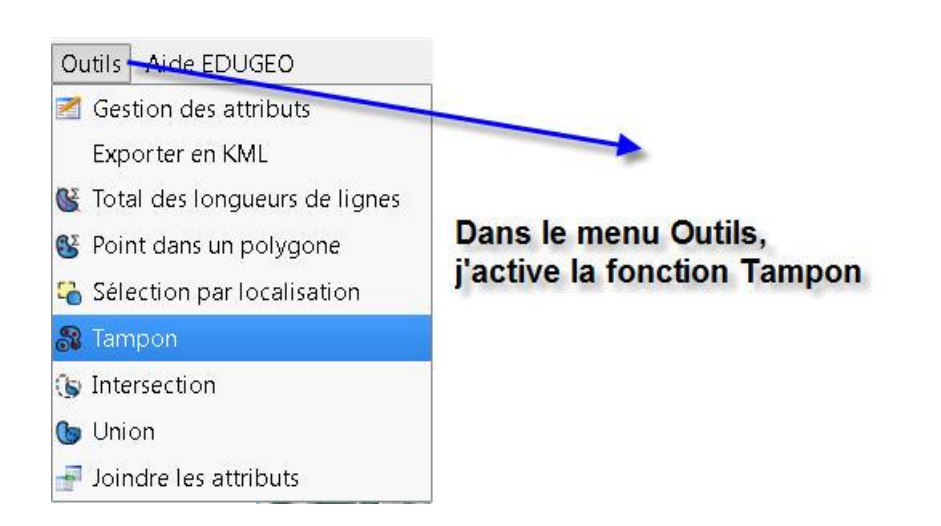

Jackie Pouzin, chargé de mission édugéo

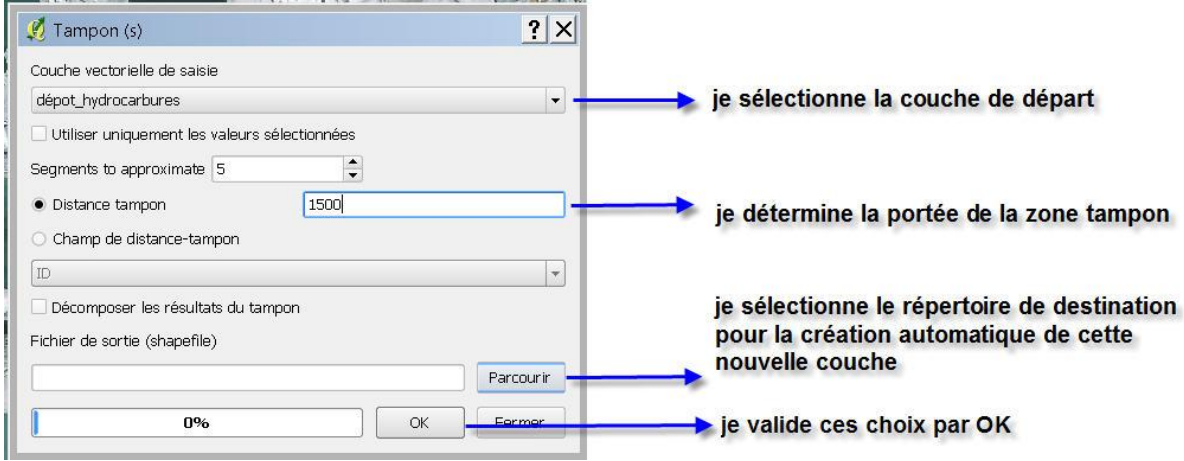

## Voici le résultat attendu :

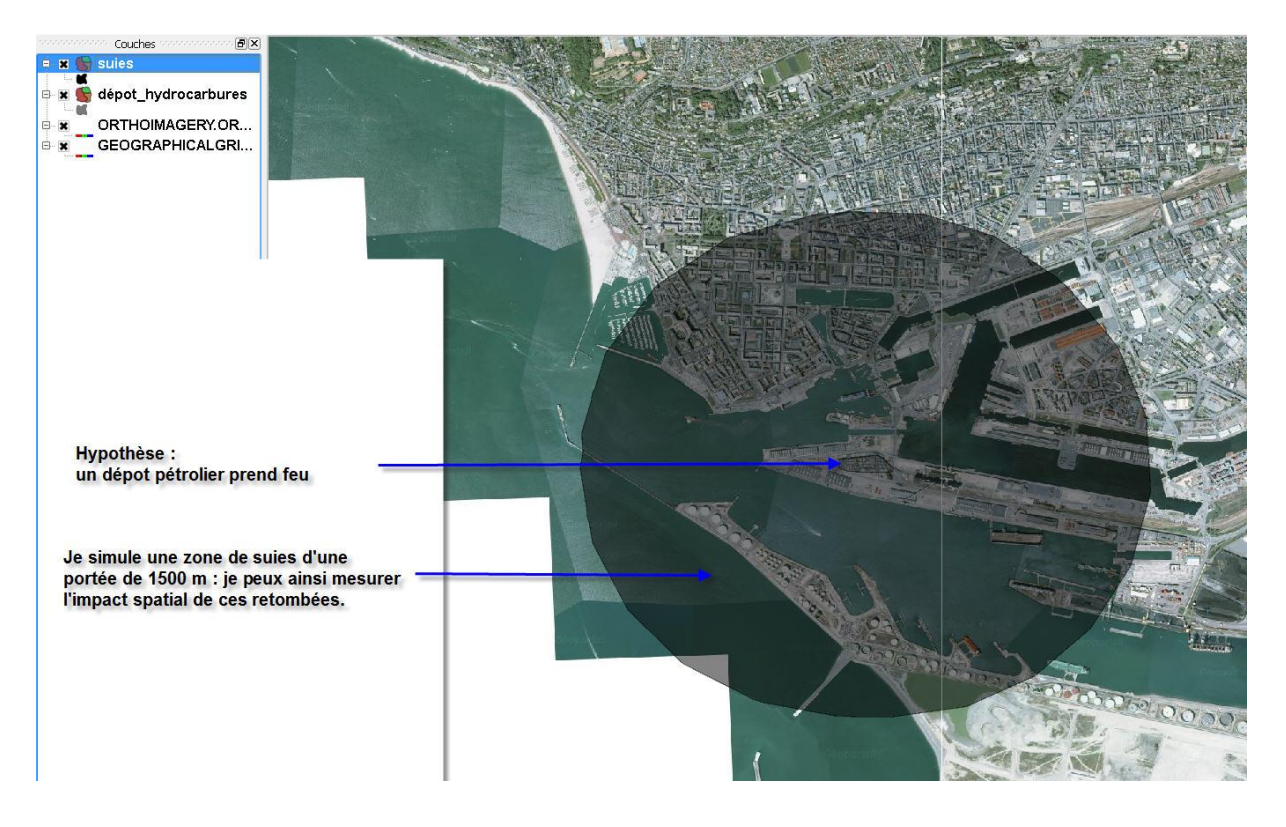

## **Inscription dans les programmes :**

Géographie des risques : nouveaux programmes de seconde, de cinquième.